# OPISKELUOIKEUDEN PALAUTUS

# OPISKELUOIKEUDEN PALAUTTAMINEN, LYHYT OHJE

- 1. Hae opiskelijan tiedot *Opiskeluoikeudet* -näkymään
- 2. Paina *Muokkaa*, muuta *Läsnäolomaksimit* ja *Poissaolomaksimit* –kenttien arvot
	- a.  $L\ddot{A}/1 = 2$ ,  $L\ddot{A}Y = 2$  tai tarvittaessa suurempi arvo
		- b. OMP kausia niin paljon kuin tarvitaan (jos käytetty jo kaikki, silloin 0)
		- c. OML kausia niin paljon kuin tarvitaan, että päästään kauteen, jolle lisätään LÄ, LÄ/1 tai LÄY
		- d. LÄY kausia niin paljon kuin menee OML-kausien jälkeen yli LÄ -kausimaksimin
- *3. Tallenna*
- 4. Siirry *Läsnäolotiedot* –näkymään
- 5. Vanhenna OP-rivi (Pereessä OP-tila = E8 tai E9 –koodi)
	- a. Klikkaa erorivin *Toiminnot* –valikkoa ja
	- b. valitse *Muokkaa*.
	- c. Kirjaa loppupäiväksi sama kuin alkupvm ja *Tallenna*
- 6. Lisää puuttuvat läsnäolokaudet käyttäen ensin poissaolokaudet (OMP = Ei opiskeluoikeutta (P)) ja sitten läsnäolokaudet (OML = Ei opiskeluoikeutta (L)) siihen saakka, kun opiskeluoikeus on palautettu.
- 7. Tee opiskeluoikeuden palautuksesta merkintä Opiskeluoikeuden lisätietoihin *Opiskeluoikeuden palautus* –koodilla.

## OPISKELUOIKEUDEN PALAUTTAMINEN

Kun kyseessä on opiskelija, jonka läsnäolokausimaksimi on jo täyttynyt tai täyttyvät palautuksen yhteydessä, täytyy ennen läsnäolokirjauksia käydä lisäämässä *Opiskeluoikeudet* –näkymässä *Läsnäolomaksimit ja Poissaolomaksimit* –kenttiin arvoja koodeille OMP, OML ja LÄY tapauksesta riippuen.

- 1. Hae opiskelijan tiedot *Opiskeluoikeudet* -näkymään
- 2. Paina *Muokkaa*, muuta *Läsnäolomaksimit* ja *Poissaolomaksimit* –kenttien arvot riittävän isoksi (LÄ/1 = 2, LÄY = 2 tai tarvittaessa suurempi arvo)
	- a. OMP kausia niin paljon kuin tarvitaan (jos käytetty jo kaikki, silloin 0)
	- b. OML kausia niin paljon kuin tarvitaan, että päästään kauteen, jolle lisätään LÄ, LÄ/1 tai LÄY
	- c. LÄY kausia niin paljon kuin menee OML-kausien jälkeen yli LÄ -kausimaksimin
- *3. Tallenna*

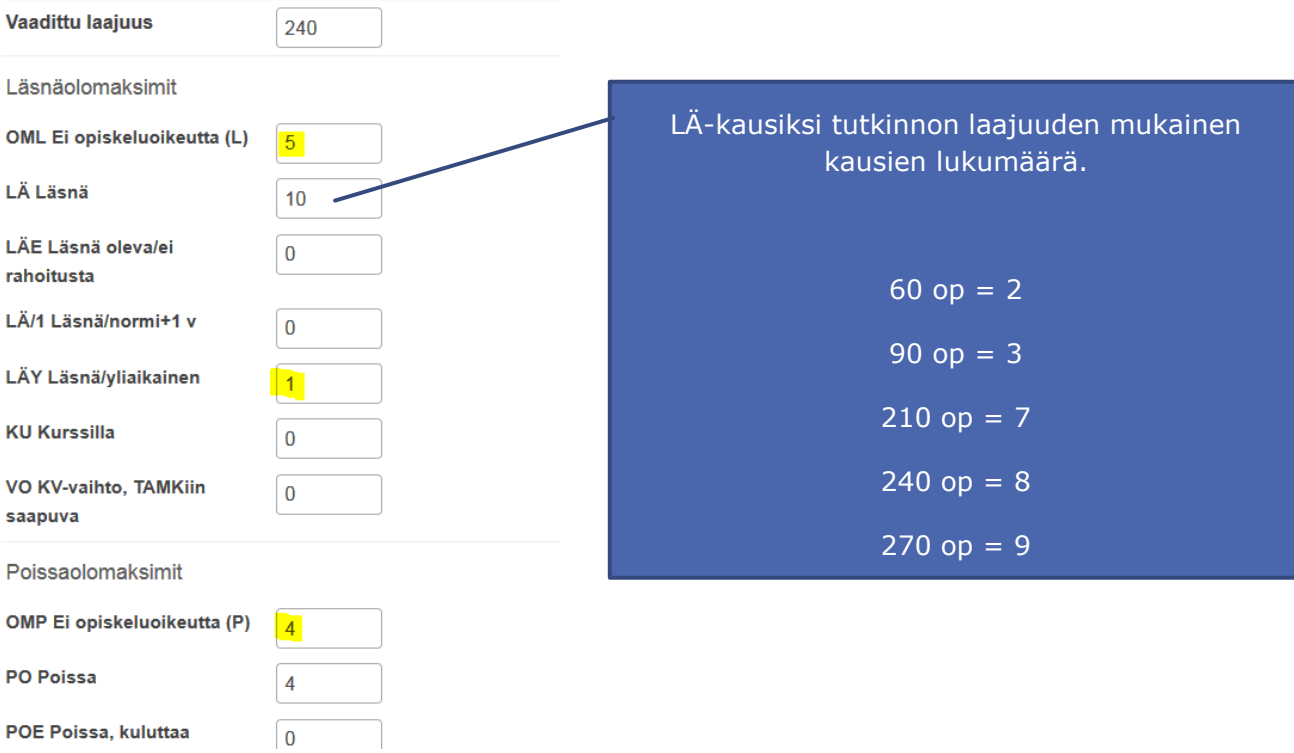

- 4. Siirry *Läsnäolotiedot* –näkymään
- 5. Vanhenna OP-rivi, jotta vanha OP-rivi (Pereessä OP-tila = E8 tai E9 –koodi).
	- a. Klikkaa erorivin *Toiminnot* –valikkoa ja
	- b. valitse *Muokkaa*.
	- c. Kirjaa loppupäiväksi sama kuin alkupvm ja *Tallenna*

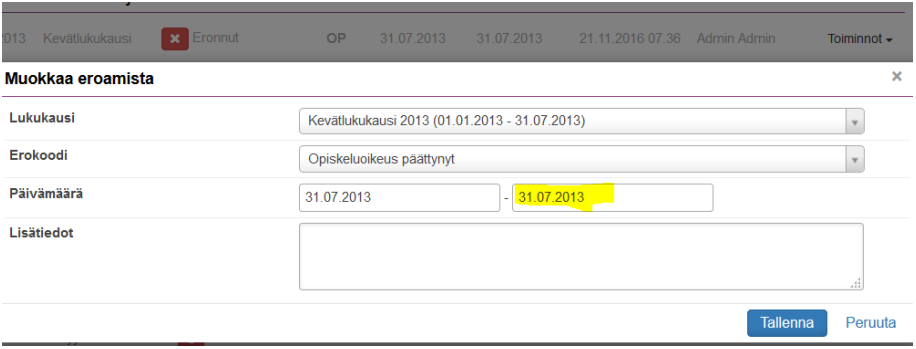

- 6. Lisää puuttuvat läsnäolokaudet käyttäen ensin poissaolokaudet (OMP = Ei opiskeluoikeutta (P)) ja sitten läsnäolokaudet (OML = Ei opiskeluoikeutta (L)) siihen saakka, kun opiskeluoikeus on palautettu.
- 7. Tee opiskeluoikeuden palautuksesta merkintä Opiskeluoikeuden lisätietoihin *Opiskeluoikeuden palautus* –koodilla.

#### Valmistuminen ja eroamiset

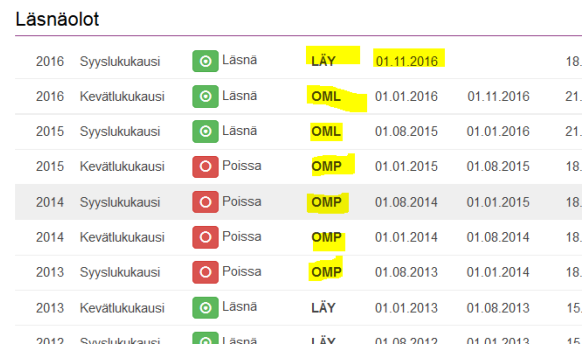

# TILANTEET, JOISSA OP-RIVEJÄ ON USEAMPIA ELI OPISKELUOIKEUS ON PALAUTETTU AIKAISEMMINKIN OPINTOJEN AIKANA

- **1. OP-rivit, joiden alkupvm on 31.7. tai 31.12. vanhennetaan eli loppupäiväksi kirjataan sama kuin alkupvm.**
- **2. OP-rivit, joiden alkupvm on 1.1. tai 1.8. poistetaan kokonaan**
- 3. Muuten toimitaan samoin kuin ensimmäisessä tapauksessa eli lisätään tarvittaessa **Läsnäolomaksimit** *ja Poissaolomaksimit* –arvoja koodeille OMP,OML ja LÄY sekä lisätään puuttuvat läsnäolokaudet *Ei opiskeluoikeutta (P)* ja *Ei opiskeluoikeutta (L)* –läsnäoloilla.

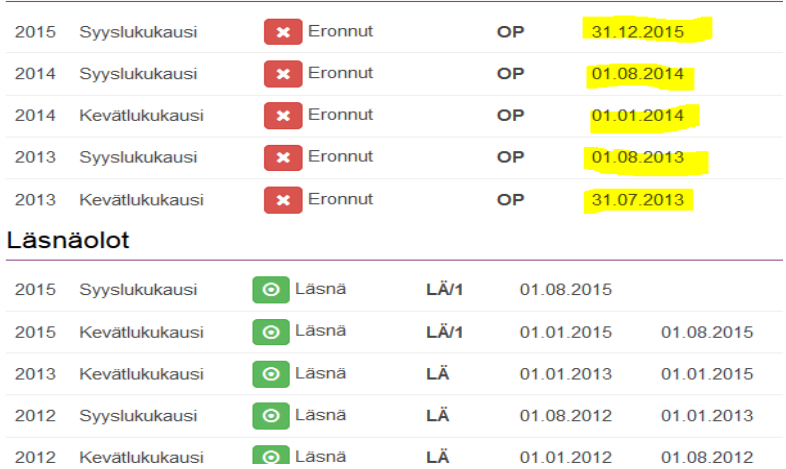

## Valmistuminen ja eroamiset

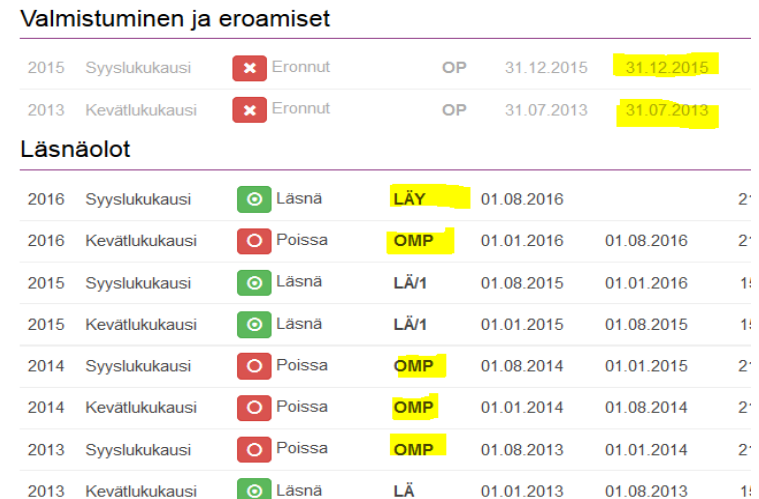

### VINKKI:

Pereessä OP-tila = E8 tai E9 –koodi